Jan Kašpar Program TI InterActive! – vytváření dokumentů o řešení matematických úloh

*Rozhledy matematicko-fyzikální*, Vol. 81 (2006), No. 1, 29–34

Persistent URL: <http://dml.cz/dmlcz/146130>

## **Terms of use:**

© Jednota českých matematiků a fyziků, 2006

Institute of Mathematics of the Czech Academy of Sciences provides access to digitized documents strictly for personal use. Each copy of any part of this document must contain these *Terms of use*.

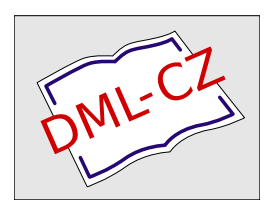

[This document has been digitized, optimized for electronic delivery and stamped with digital](http://dml.cz) signature within the project *DML-CZ: The Czech Digital Mathematics Library* http://dml.cz

# INFORMATIKA

## Program TI InterActive! – vytváření dokumentů o řešení matematických úloh

Jan Kašpar, MFF UK Praha

### Úvodní informace o programu

Program byl vyvinutý firmou Texas Instruments (dále TI) a má sloužit zejména učitelům matematiky. Jedná se o snadno zvládnutelný matematický software.

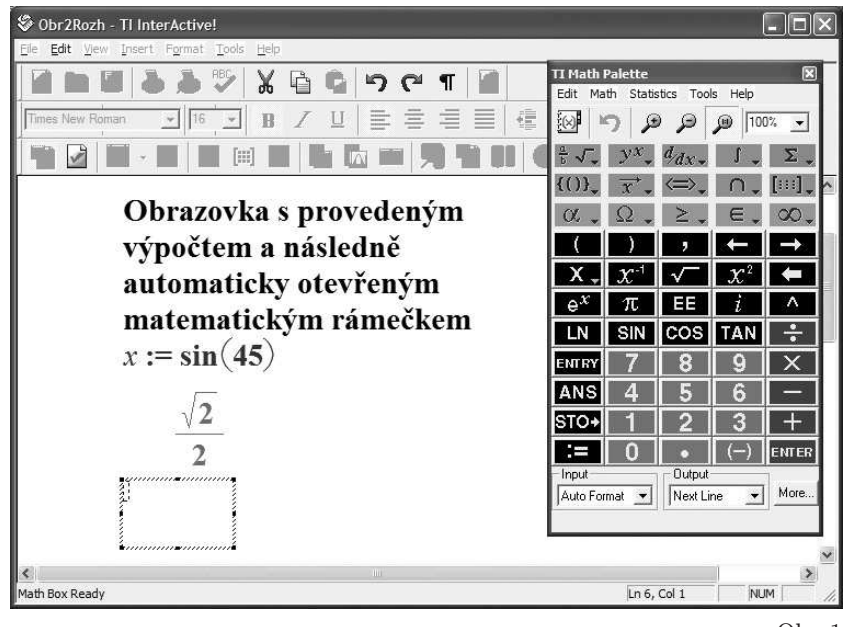

Obr. 1

Pomocí TI InterActive! (dále TIIA) je možné:

- provádět matematické výpočty; TIIA patří mezi tzv. Computer Algebra System software
- zobrazovat grafy

Ročník 81 (2006), číslo 1 29

- pracovat s daty uloženými do tabulek (včetně dat stažených z internetu)
- vkládat do dokumentu volný text formou velmi podobnou běžným textovým editorům

Úvodní výklad o programu TIIA se bude týkat použití ikon z třetího řádku nabídek základní obrazovky, jak je vidíte na obr. 2.

Na obr. 1 je ukázka jednoduchého výpočtu doplněná průvodním textem. Matematický rámeček pro první výpočet byl otevřen kliknutím na první ikonu. Potřebné procedury a funkce pro výpočty najdeme v TI Math Palette, a to buď přímo na klávesnici, nebo v nabídce Math, popř. v katalogu, který otevřeme kliknutím na 1. ikonu horního řádku nabídek v TI Math Palette. Výpočet hodnoty funkce sinus je pro stupňovou míru, přičemž byl nastaven výpočet přesného výsledku. Nastavení režimu práce se provádí v rámečku, který otevřeme kliknutím na druhou ikonu.

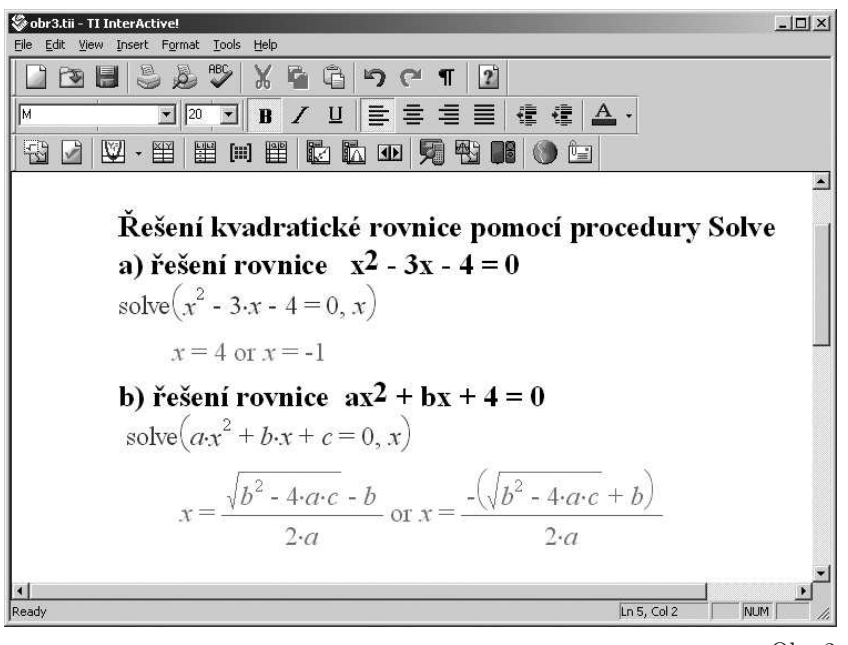

Obr. 2

Program TIIA umožňuje provádět jak výpočty s konkrétními čísly, tak i výpočty symbolické. Na obr. 2 je ukázka řešení dvou kvadratických rov-

30 Rozhledy matematicko-fyzikální

nic pomocí procedury Solve. Procedura byla vybrána v TI Math Palette postupně z nabídek Math a Algebra.

Do dokumentu lze vkládat grafy. Je možné zobrazit grafy funkcí v kartézských souřadnicích (dvěma způsoby), grafy funkcí zadaných parametricky, grafy funkcí zadaných v polárních souřadnicích a dále zobrazit data pro statistické výpočty. Pokud chceme do protokolu vložit graf, musíme nejprve po kliknutí na šipku vedle třetí ikony zvolit jednu z pěti

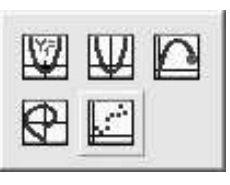

Obr. 3

zmíněných možností (obr. 3). Pro tuto úvodní informaci jsme vybrali první typ. Po kliknutí na první ikonu se na ploše zobrazí dva rámečky, do nichž zadáme potřebné údaje pro graf (obr. 4).

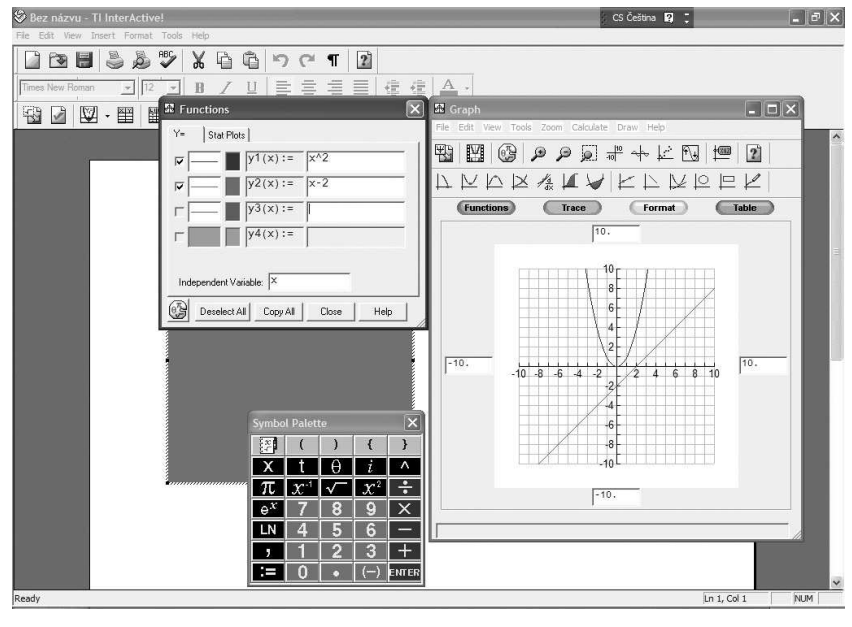

Obr. 4

V rámečku Functions se do okének vpravo vyplňují předpisy funkcí, jejichž grafy mají být zobrazeny. Pro snazší zápis těchto předpisů můžeme kliknutím na první ikonu lišty nabídek v rámečku Functions otevřít ještě

Ročník 81 (2006), číslo 1 31

### INFORMATIKA

rámeček Symbol Palette (obr. 4). Dále je možné v rámečku Functions zadat typ a barvu grafu – "čáry". V rámečku Graph je možné zadat rozsah<br>celevených žártí serčednicevých se smůzek izijsk sehverní smatřit zobrazených částí souřadnicových os, způsob jejich zobrazení, opatřit graf nadpisem, připojit tabulku funkčních hodnot atd. Kromě toho se v tomto rámečku při zadávání funkcí automaticky vykresluje graf tak, jak bude zobrazen v dokumentu. Současně s rámečky Functions a Graph je na obrazovce vyznačeno místo, kam bude graf v dokumentu umístěn (šedé místo, částečně pod rámečky Functions a Symbol Palette).

Dokument s grafem je na obr. 5. Graf je doplněn tabulkou funkčních hodnot a volně psaným textem – komentářem. Tabulka byla vygenerována po kliknutí na nabídku Table v rámečku Graph.

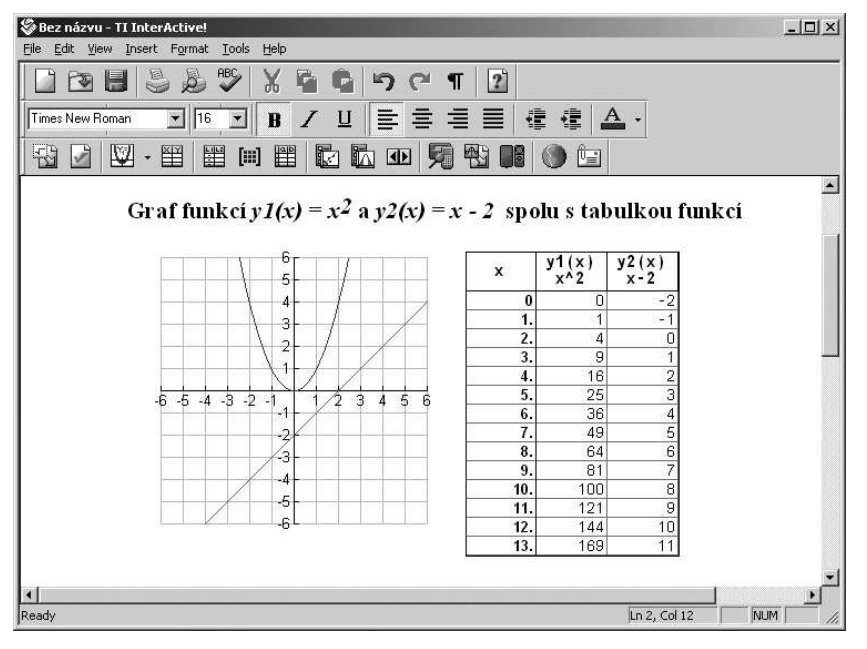

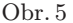

Další ikony třetího řádku nabídek umožňují vkládat do dokumentu tabulky, seznamy, matice, provádět statistické výpočty a statistické vyhodnocování dat, komunikovat s kalkulačkami Texas Instruments (včetně kopírování obrazovek těchto kalkulaček), komunikovat s internetem a vkládat do dokumentu obsahy e-mail dopisů.

32 Rozhledy matematicko-fyzikální

Pomocí desáté ikony můžeme do dokumentu vkládat pohyblivé lišty. Ty umožňují přiřazovat proměnným hodnoty ze zadaného intervalu. Výpočty a grafy následující za pohyblivou lištou jsou pak realizovány pro nastavené hodnoty proměnných. V horní části dokumentu na obr. 6 jsou nejprve proměnným a a b příslušnými příkazy přiřazeny hodnoty a poté je proveden požadovaný výpočet a zobrazen požadovaný graf. V dolní části dokumentu jsou pro obě proměnné vloženy pohyblivé lišty a výpočet i graf jsou realizovány pro hodnoty proměnných a a b nastavené na těchto lištách. Pohybem jezdce po liště se automaticky přepočítávají následující výpočty a překreslují grafy. Protože hodnota přiřazená proměnné na pohyblivé liště se v dokumentu automaticky nezaznamenává, jsou zobrazené lišty doplněny jednoduchými matematickými rámečky, které obsahují pouze názvy příslušných proměnných; výsledkem těchto "výpočtů" jsou aktuální (na liště nastavené) hodnoty proměnných.

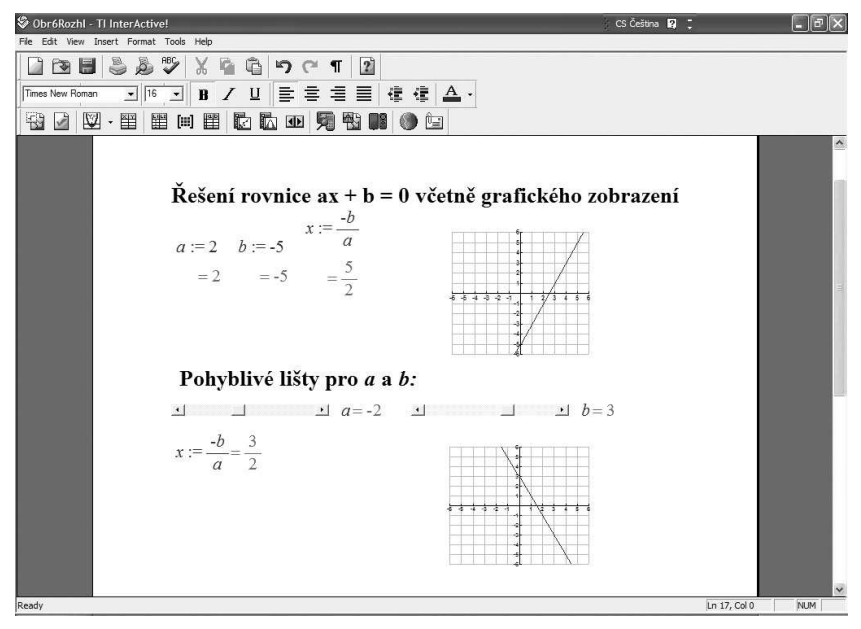

Obr. 6

Na závěr úvodního představení programu TIIA by bylo dobré upozornit na to, že všechny elementy, které jsme poznali a které můžeme do dokumentu vkládat (matematický rámeček, graf, tabulka, pohyblivá

Ročník 81 (2006), číslo 1 33

#### INFORMATIKA

lišta), jsou v dokumentu editovatelné. Můžeme měnit jejich velikost, zařadit je do textu jako "obtékané" prvky, kopírovat, popř. editovat jejich<br>skark (např. nakud mános mastematickém námežku skládárněna) obsah (např. pokud máme v matematickém rámečku složitý výpočet, můžeme zadání obvyklým způsobem označit, zkopírovat do jiného matematického rámečku a tam podle potřeby upravit) nebo je můžeme z dokumentu jako celek odstranit. Výsledný dokument pak lze exportovat jako .html, .doc, .rtf nebo .txt soubor.

Jestliže vás program zaujal, můžete si na 30 dní stáhnout jeho demoverzi. Najdete ji na adrese www.education.ti.com po otevření odstavce Products a následně Software. Na stránkách www.akermann.cz se můžete seznámit s aktuální cenovou nabídkou.

∗ ∗ ∗ ∗ ∗

Komise pro vzdělávání učitelů matematiky a fyziky JČMF pořádá ve dnech 21. až 24. srpna 2006 na Gymnáziu ve Velkém Meziříčí XIII. SEMINÁŘ O FILOZOFICKÝCH OTÁZKÁCH MATEMATIKY A FYZIKY

Z připravovaného programu: EPR paradox, symetrie v mikrosvětě, Maxwelův démon, zajímavá fyzika – originální a jednoduché pokusy s vysvětlením, statistika živého těla, Ramseyova čísla, školské vzdělávací programy v proměnách věků.

Pro přihlášené účastníky semináře bude vydána předseminární brožura (v elektronické i papírové formě) s podrobným programem a jako seminární materiály se připravují Sborník z XII. semináře a dva nové tituly edice Dějiny matematiky.

Účastníci budou ubytováni v Domově mládeže SOUZ ve Velkém Meziříčí, který je vzdálen od budovy gymnázia asi 15 minut. Pokoje DM jsou třílůžkové a vždy dva pokoje mají společné sociální zařízení. Stravování začíná večeří v pondělí 21. 8. a končí obědem ve čtvrtek 24. 8. Snídaně a večeře budou podávány v jídelně SOUZ, naobědvat se mohou účastníci v místních restauracích. Předběžné finanční náklady: vložné 450 Kč, nocležné 150 Kč za noc, snídaně 50 Kč, večeře 65 Kč, obědy 50 až 60 Kč.

Přihlášku a aktuální informace je možno získat na seminární adrese a na webových stránkách:

RNDr. Aleš Trojánek, Gymnázium Velké Meziříčí, Sokolovská 27, 594 01 Velké Meziříčí; tel., fax: 566 521 600, e-mail: trojanek@gvm.cz www.gvm.cz/people/trojanek/jcmf-seminare

www.fd.cvut.cz/Personal/Nemcova/otazky/

34 Rozhledy matematicko-fyzikální